# Tutoriel liste de diffusion

Démarche en 3 points :

- \*Créer un nouveau carnet d'adresses
- \*Créer des fiches pour les nouveaux contacts
- \*Créer une liste de diffusion avec les fiches créées précédemment
- Pour finir par écrire un mail à une liste de diffusion

### \*.**Créer un nouveau carnet d'adresses**

- 1.cliquer sur l'icône « carnet d'adresses »
- 2.puis sur le (+) pour créer un nouveau carnet d'adresses
- 3.donner un nom au carnet
- 4.bouton « ok » pour valider

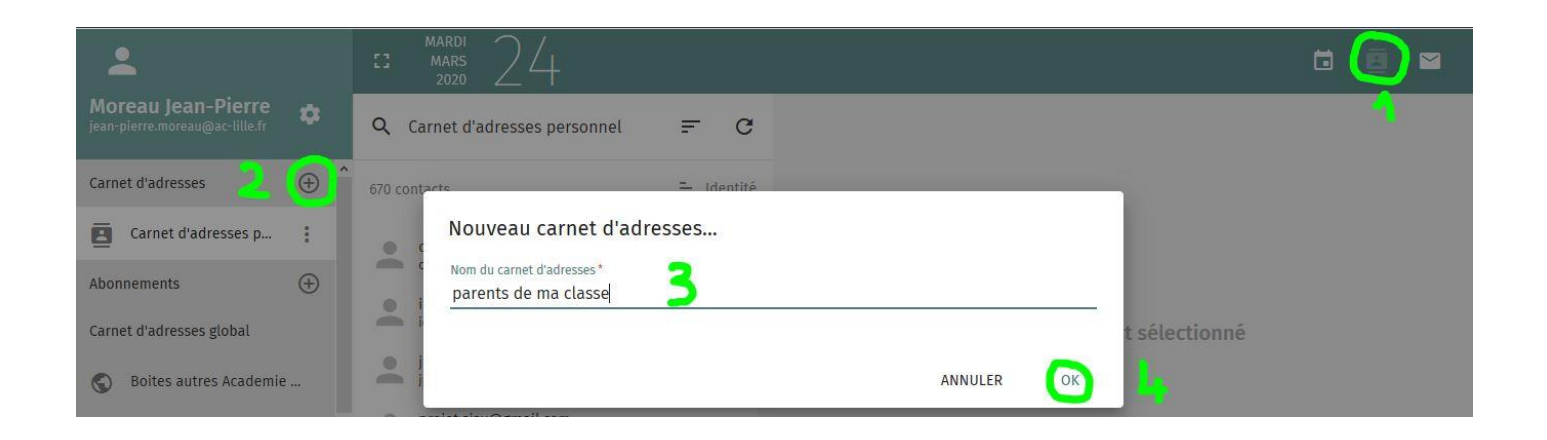

### \***Créer des fiches pour les nouveaux contacts**

- 1.cliquer sur le nom du carnet
- 2.cliquer sur le (+)
- 3.puis sur « créer une nouvelle fiche »
- 4.donner un nom qui sera affiché lors de la recherche
- 5.cliquer sur le (+) « adresse courriel »
- 6.dans la liste déroulante, choisir « personnel »
- 7.écrire l'adresse
- 8. ne pas oublier d'enregistrer la fiche en cliquant sur l'icône disquette

Recommencer pour faire une fiche pour chaque contact que vous voulez ajouter

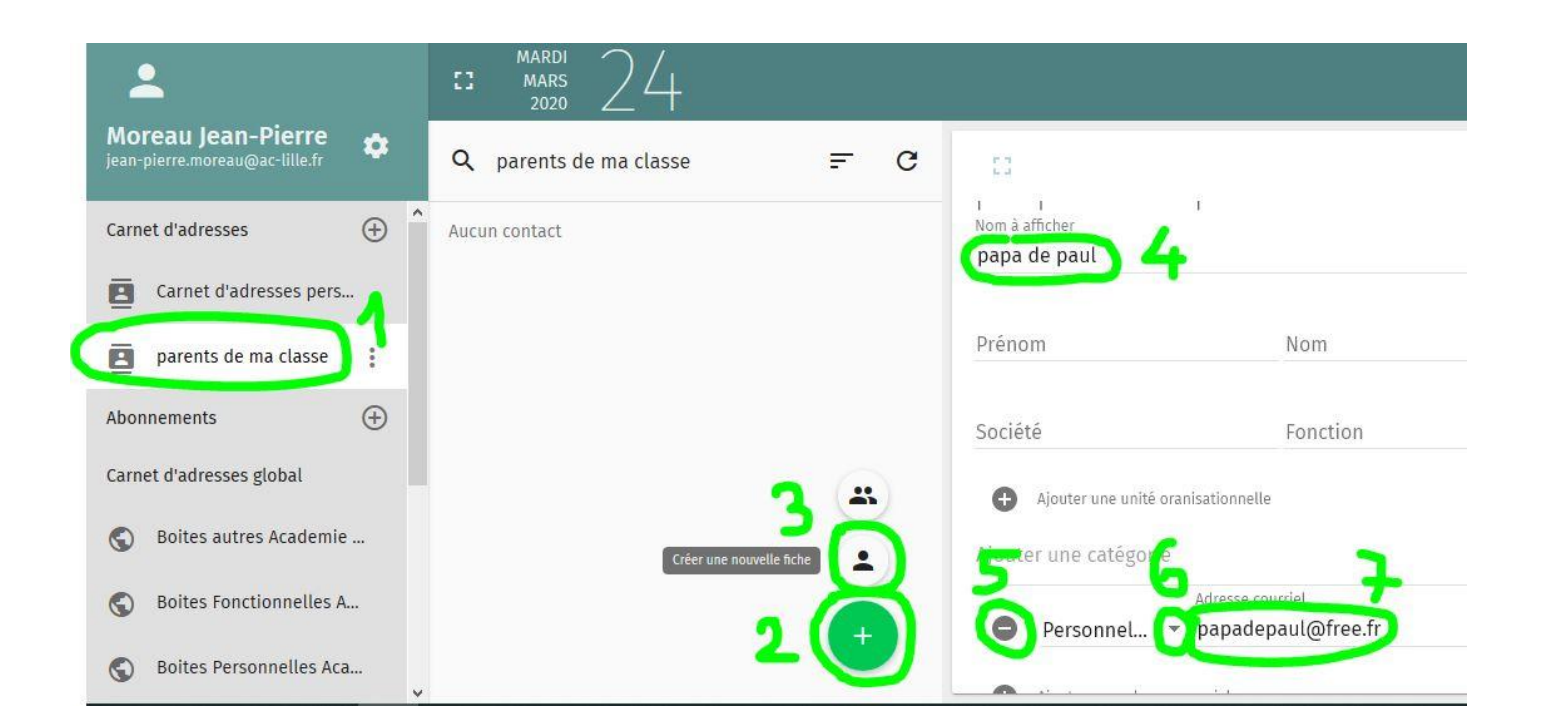

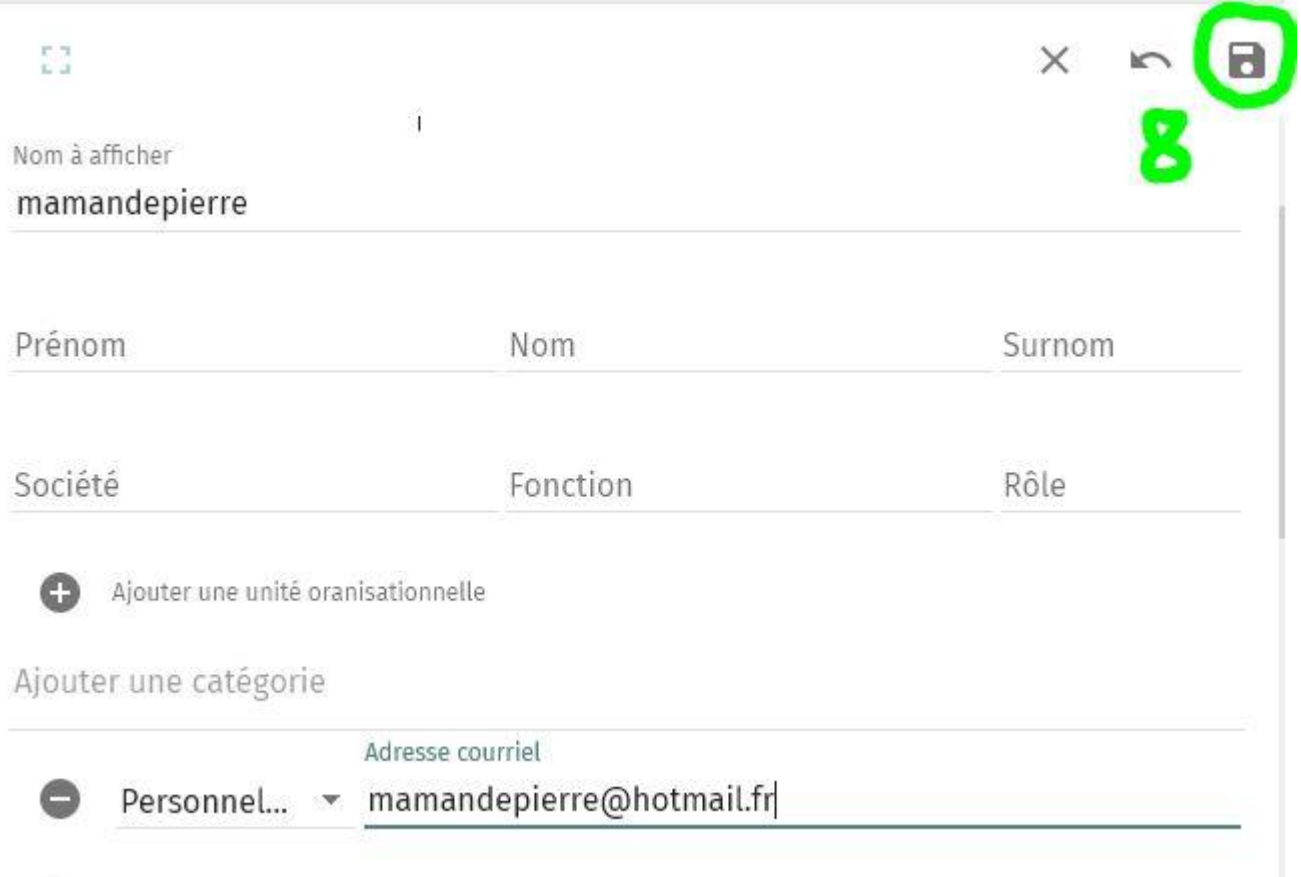

\***Créer une liste de diffusion**

 $\sim 1$ 9

1.cliquer sur le nom du carnet

2.cliquer sur le (+)

**ARA** 

3.puis sur « créer une nouvelle liste de diffusion »

 $\sim$ 

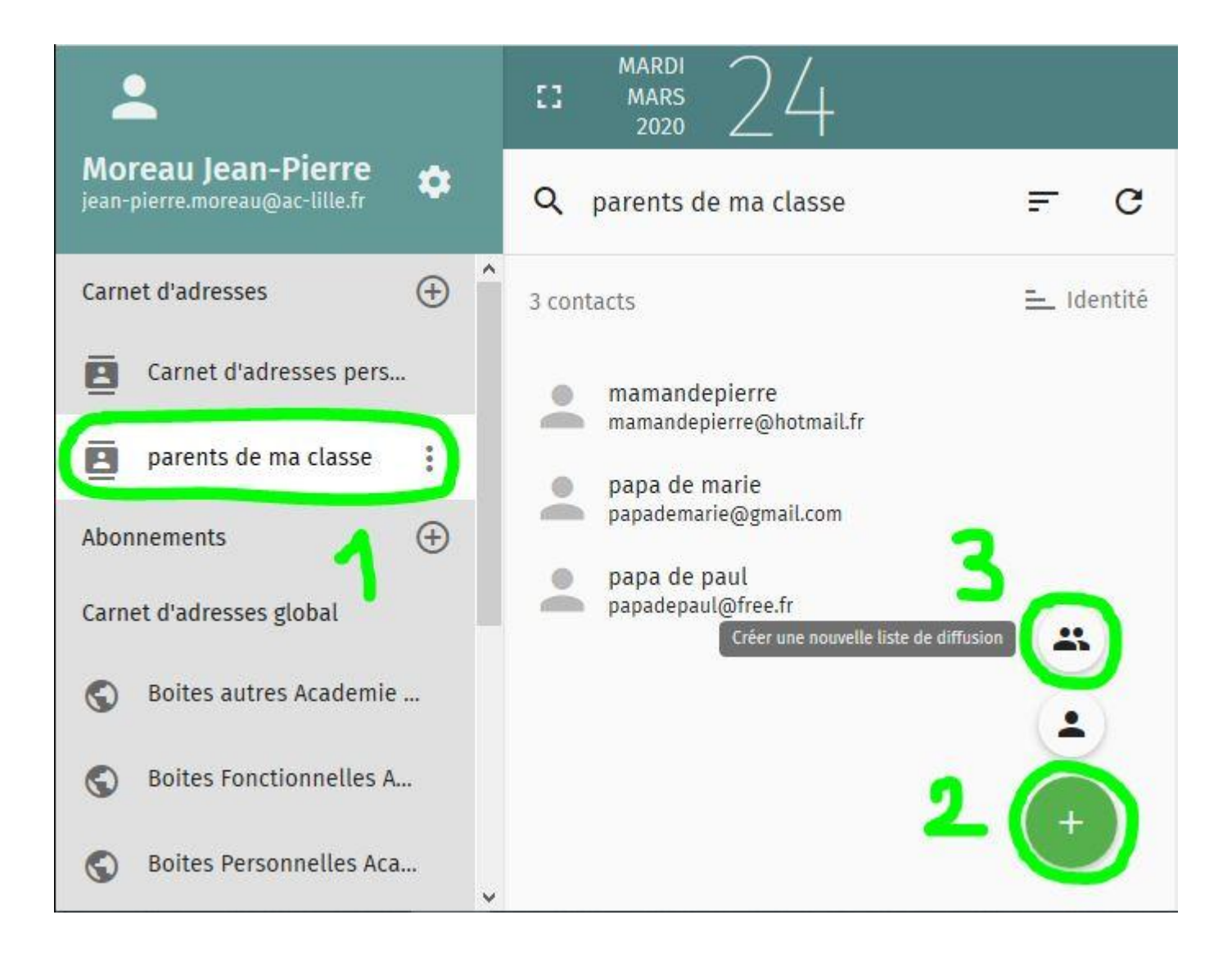

## 4.donner un nom qui sera affiché lors de la recherche

### 5.pour ajouter un contact

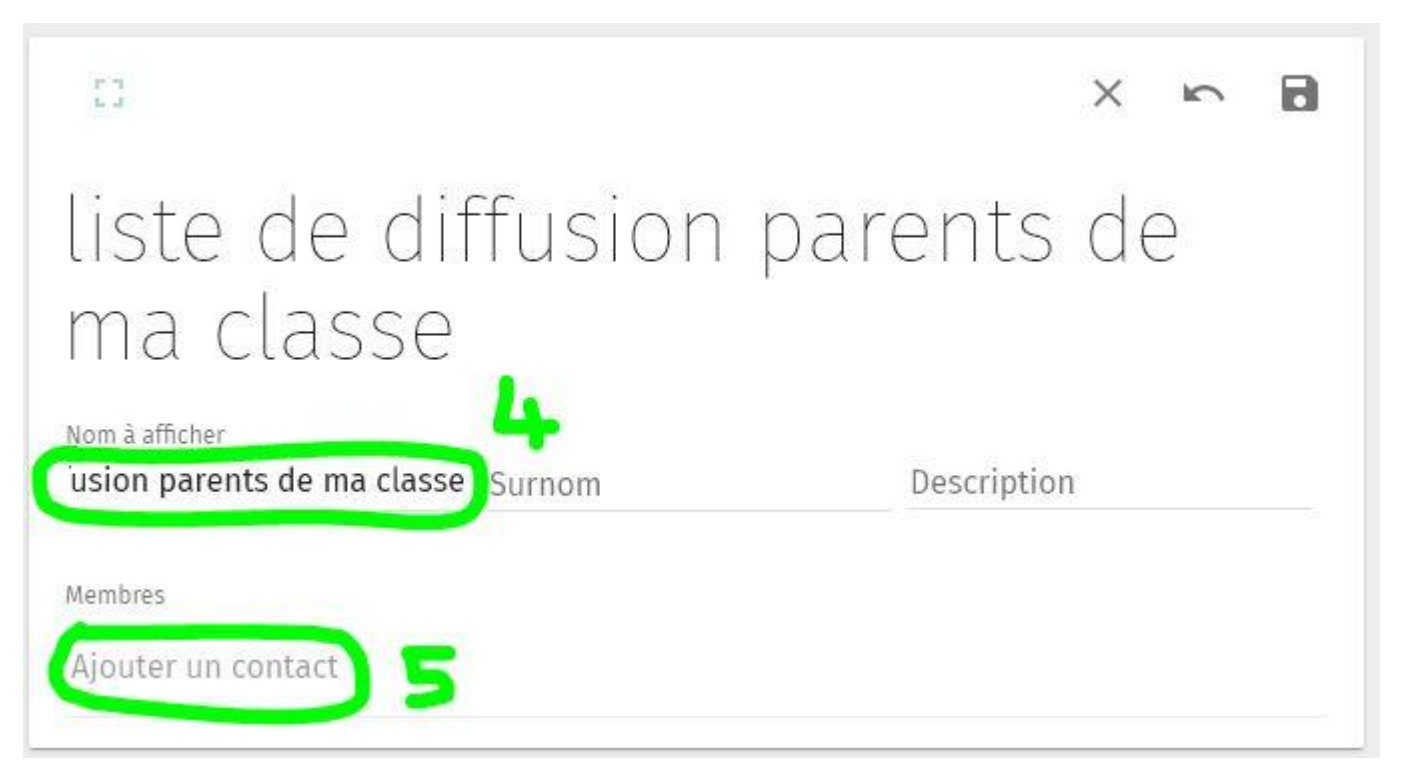

6.écrire les 4 premières lettres du nom à afficher choisi précédemment 7.cliquer sur le nom du contact pour l'ajouter à la liste Recommencer l'opération pour chaque contact à ajouter à la liste

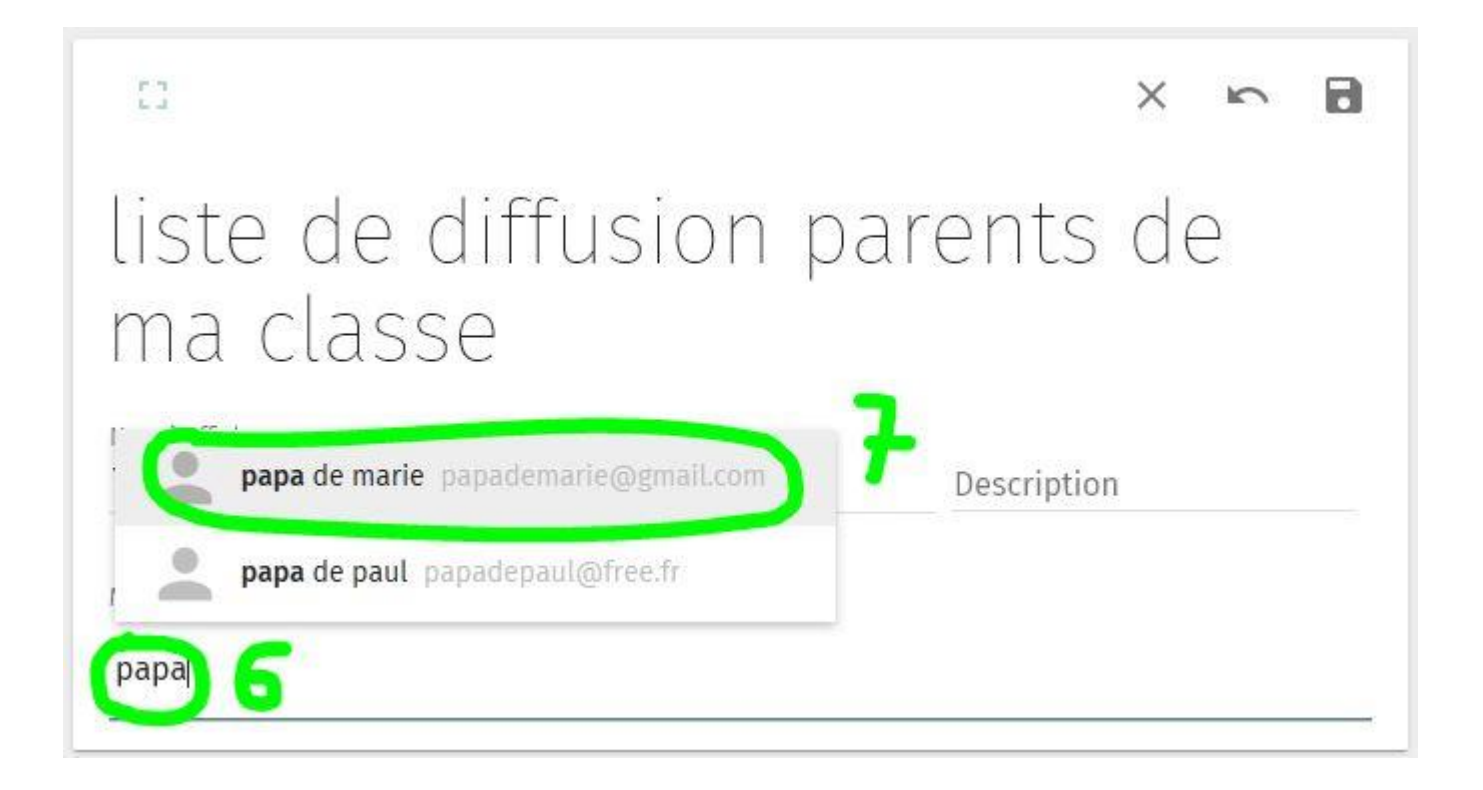

## 8. ne pas oublier d'enregistrer la liste de diffusion en cliquant sur l'icône disquette

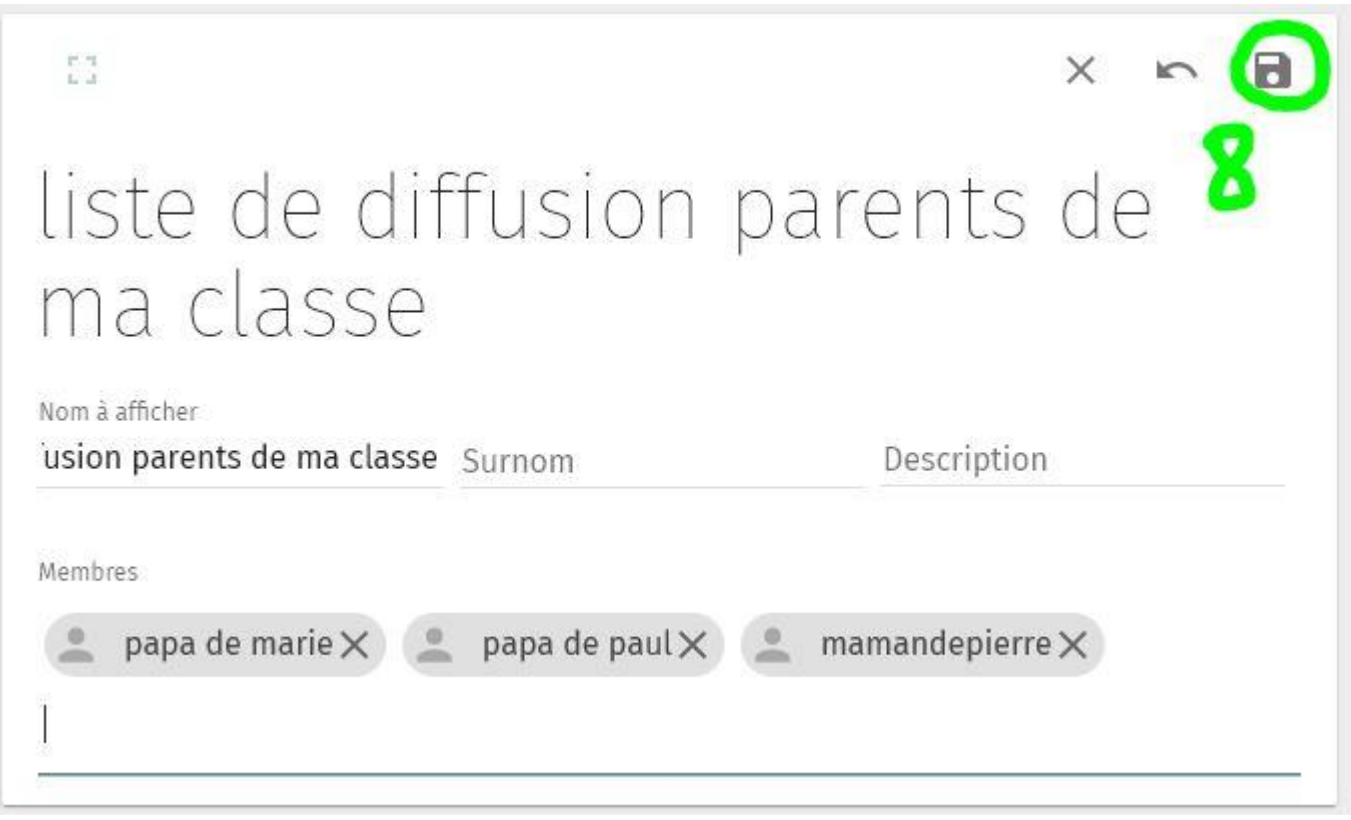

### Voici le résultat après enregistrement !

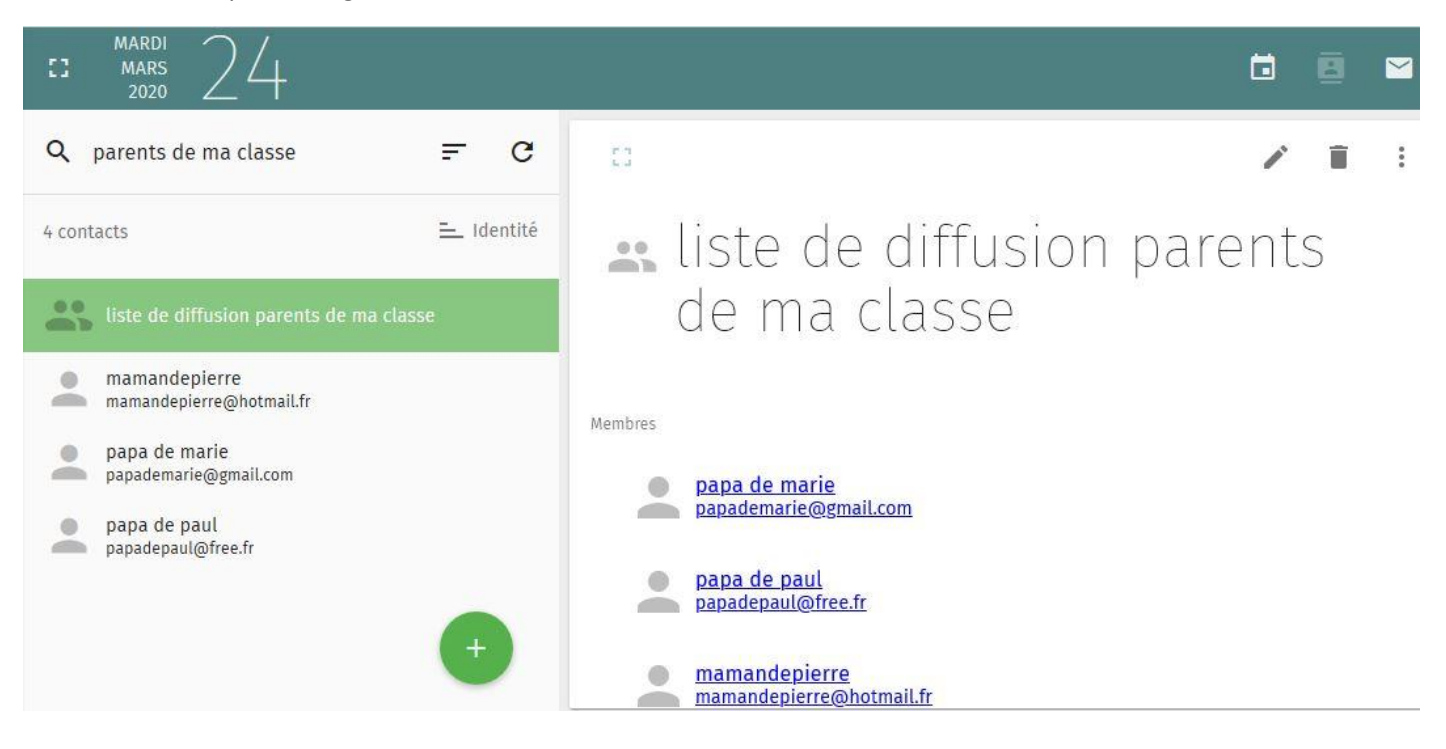

### E**crire un mail à une liste de diffusion**

1.cliquer sur l'icône « courrier »

2.cliquer sur l'icône crayon

3.puis sur « écrire un nouveau message »

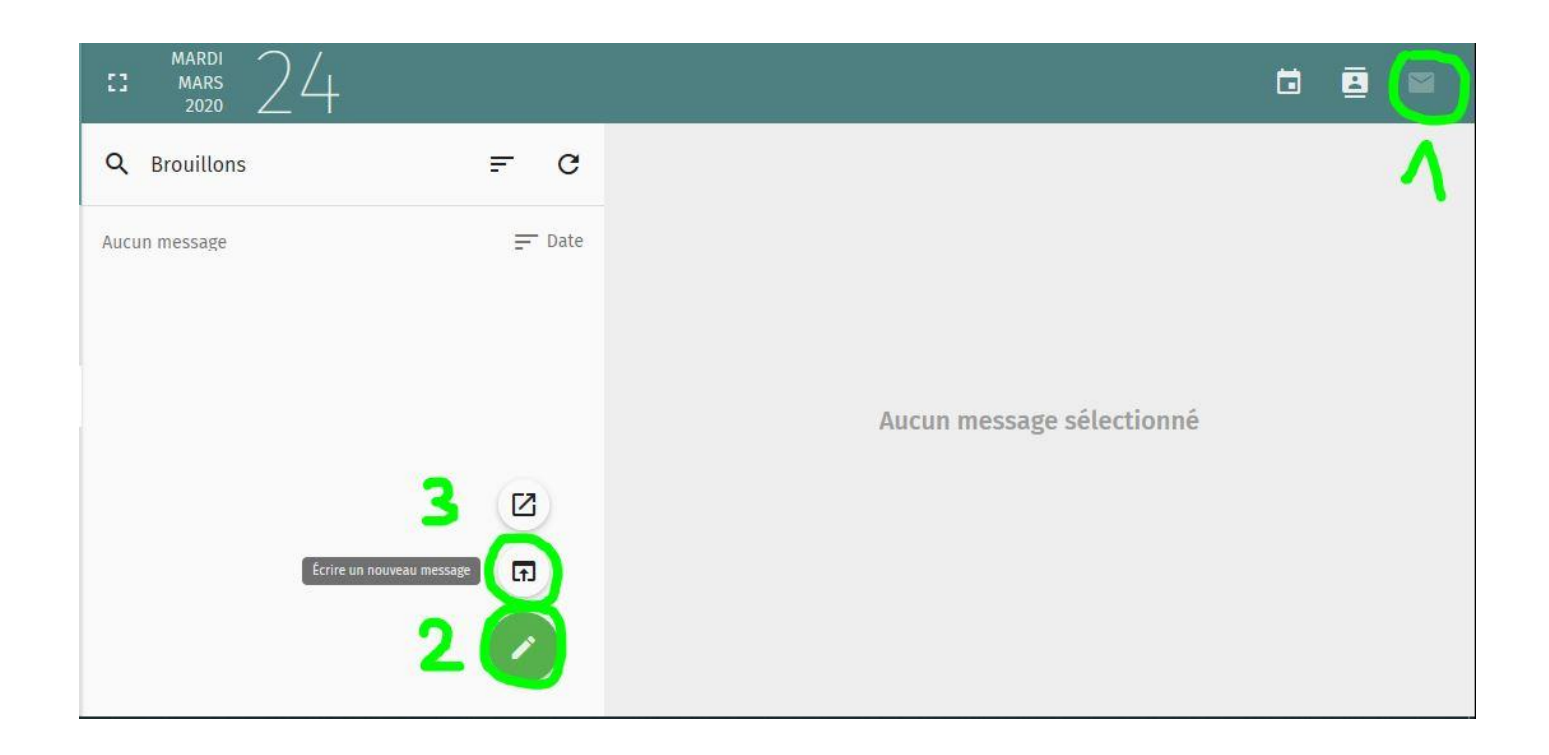

4.cliquer sur « BCC » pour faire apparaître la ligne des destinataires en copie carbone invisible (CCI en français) pour ne pas communiquer les adresses à tous les parents

Ce mode de diffusion en « copie carbone invisible » est obligatoire

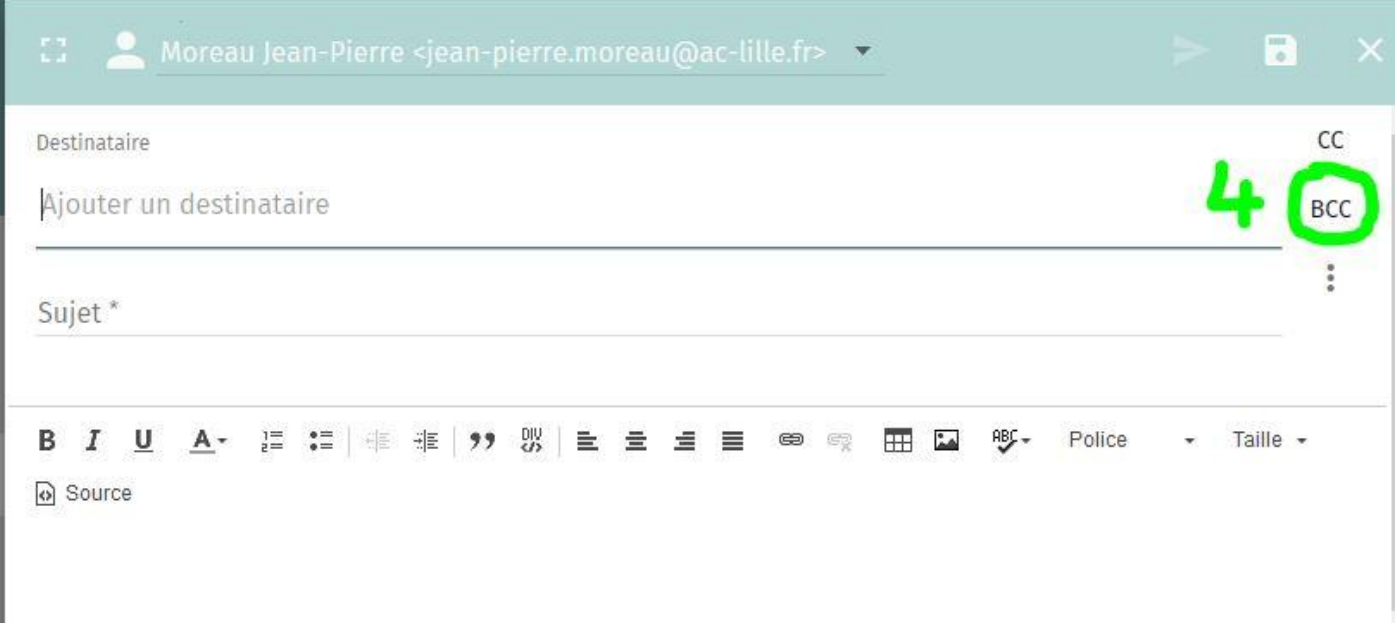

5.écrire les premières lettres du nom à afficher choisi précédemment

6.cliquer sur le nom de la liste pour l'ajouter aux destinataires

Recommencer l'opération pour chaque liste à ajouter aux destinataires

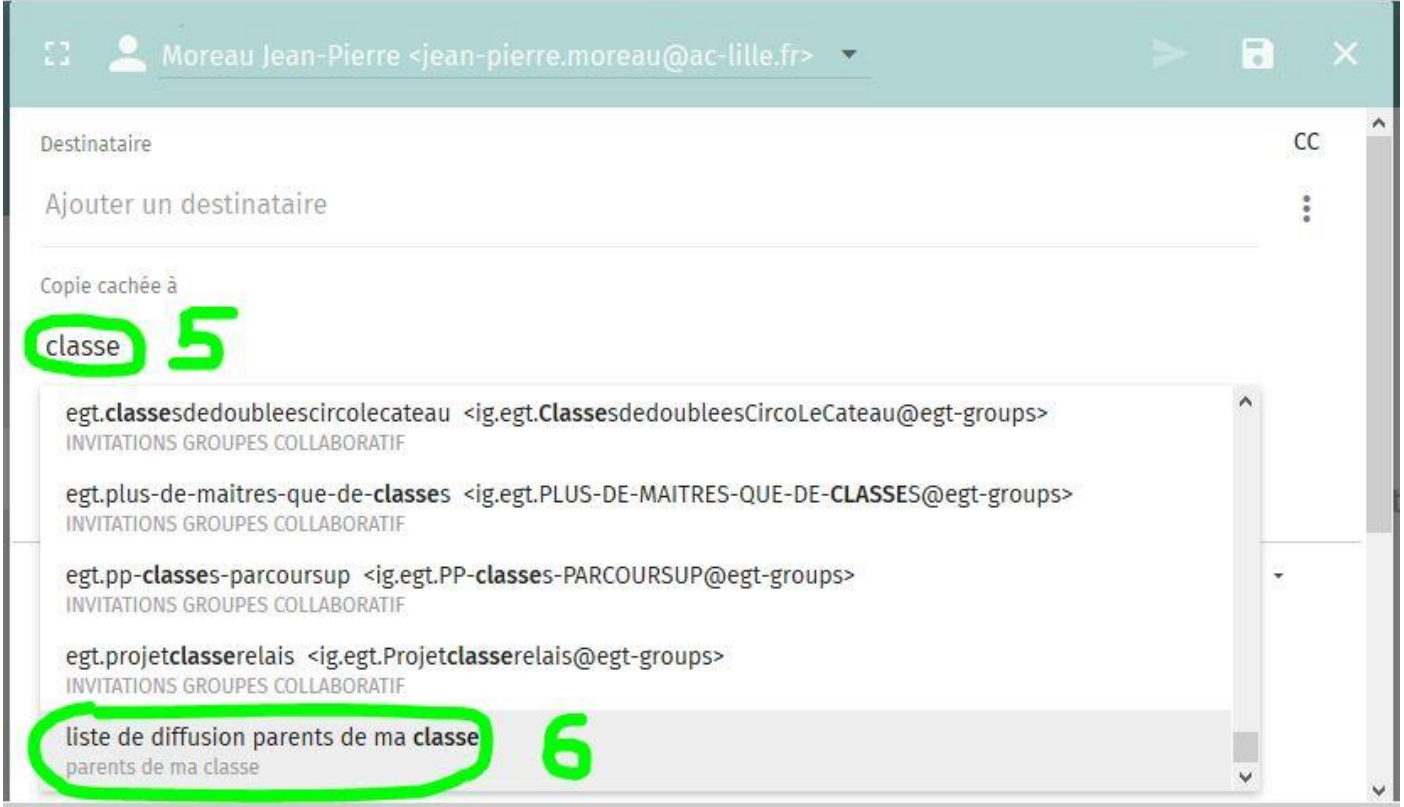

Voici le résultat après l'ajout d'une liste de diffusion,

toutes les adresses des contacts sont dans les destinataires en 1 clic !

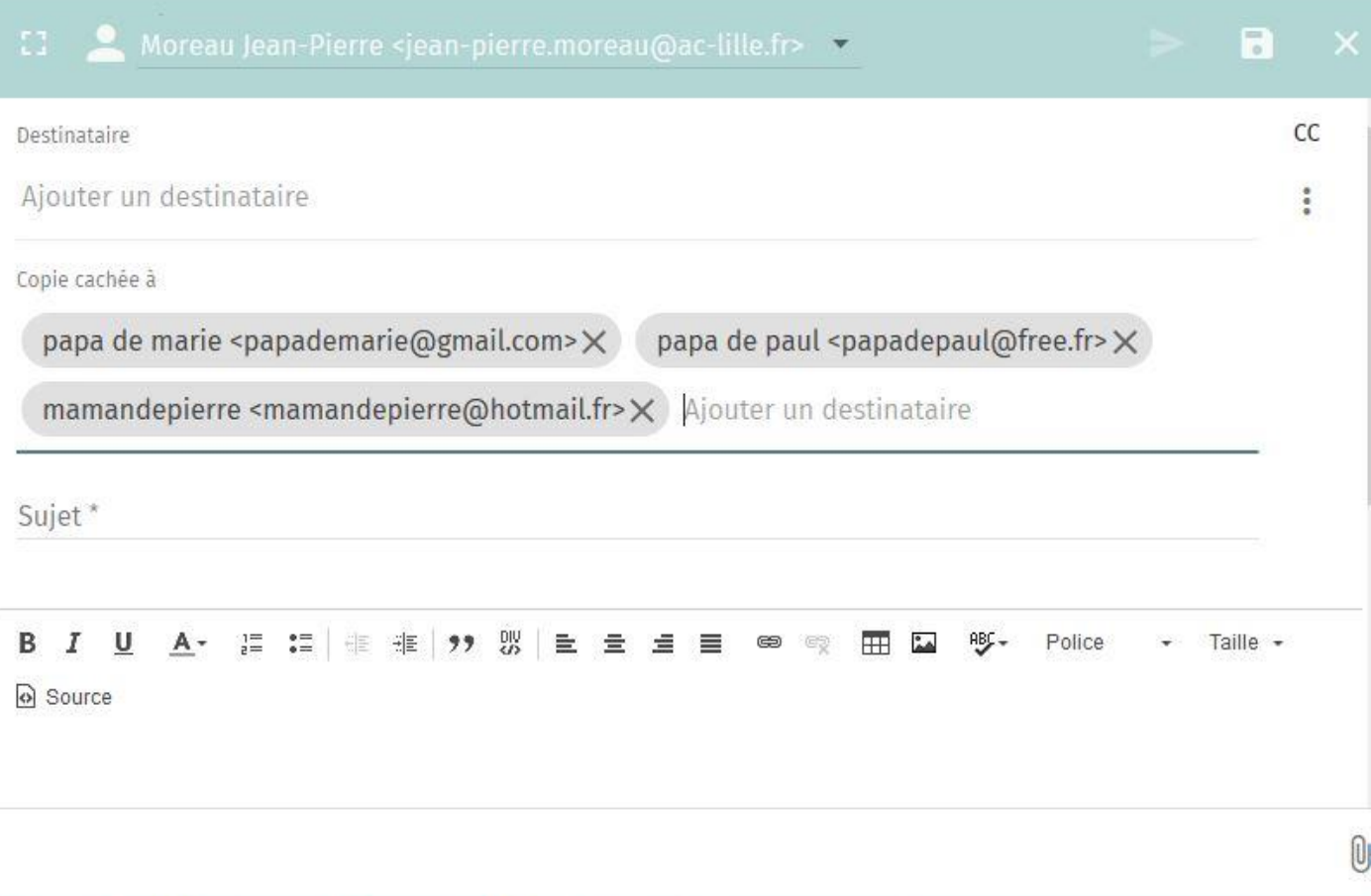

L